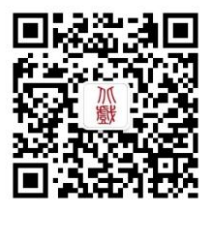

欢迎关注招办微信

# 北京戏曲艺术职业学院 2023 年中专招生网上报名和交费方 法操作说明

报名网址: https://zs.bjxx.com.cn

https://www.artstudent.cn

- 招生政策咨询:010-67561657
- 报名技术支持:0571-26881663(服务时间 9:00 22:00)
- 其他技术支持:【手机端】点击报考页面"客服"按钮进行在线咨询 【网页端】点击右侧"在线客服"按扭进行咨询

北京戏曲艺术职业学院招生办公室

# 2023 年 3 月 1 日

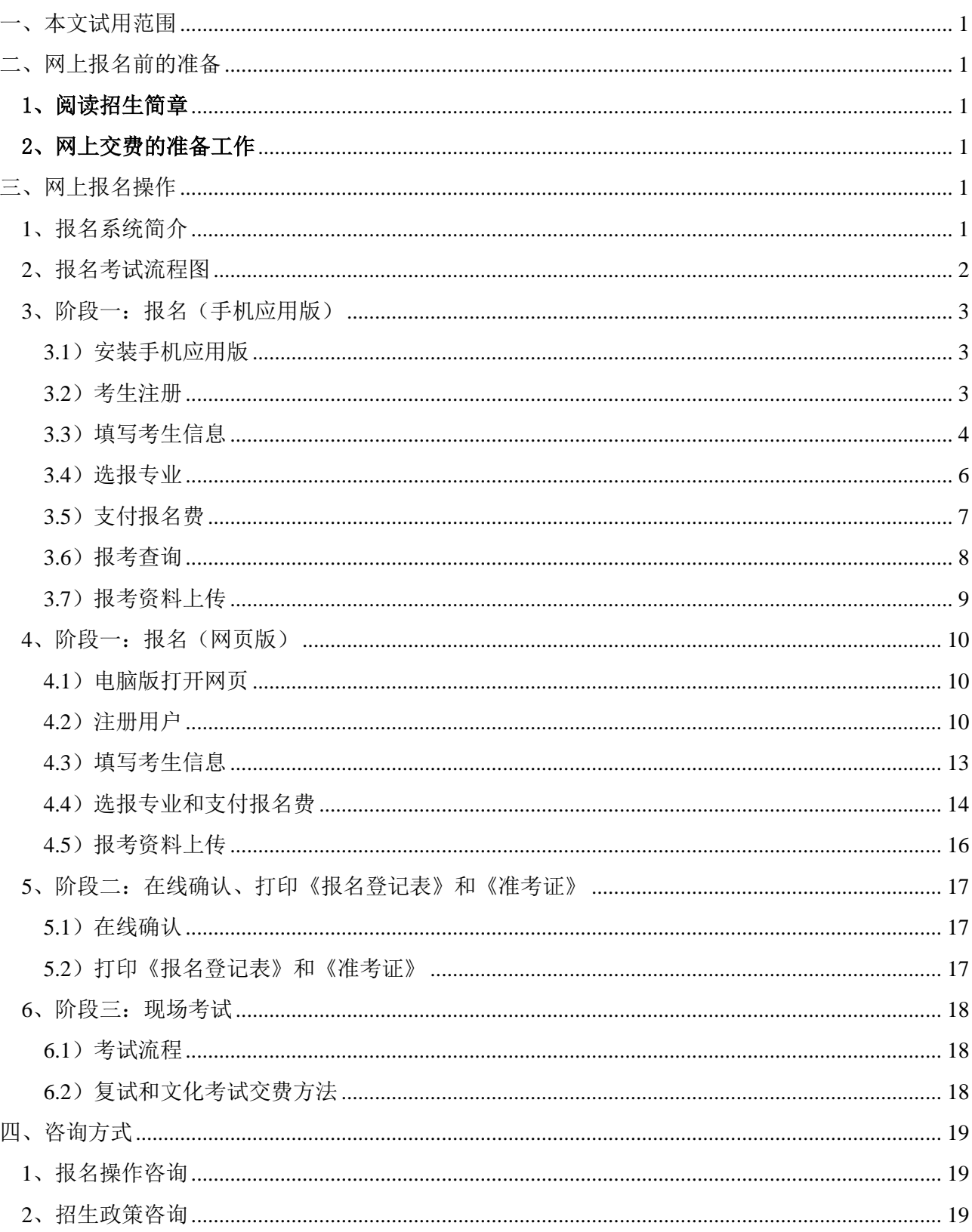

#### 目 录

# <span id="page-2-0"></span>一、本文试用范围

各位考生,欢迎报考北京戏曲艺术职业学院中专部!

 2023 年我校中专招生校考使用本说明中的网上报名系统进行报名。考生须阅读本说明后 按要求完成网上报名的各项操作流程。

 本说明中的截图信息仅为说明报名系统使用方法,具体专业、考试时间等设置信息,以我 校招生简章和报名网站实际为准。

# <span id="page-2-1"></span>二、网上报名前的准备

#### <span id="page-2-2"></span>1、阅读招生简章

 考生在网上报名前,须先阅读我校《2023 年中专招生简章》,充分理解简章中的全部内 容后再进行网上报名。

## <span id="page-2-3"></span>2、网上交费的准备工作

 2023 年我校艺术类校考报名使用支付宝平台进行网上交费。请考生及家长确保报考期间 有可用于支付的支付宝账户及能够完成我校网上报考所需的费用储备。

# <span id="page-2-4"></span>三、网上报名操作

## <span id="page-2-5"></span>1、报名系统简介

 2023 年我校艺术类校考网上报名使用杭州亦闲信息科技有限公司"艺术升"网上报名系 统。系统客户端分为手机使用的"应用版"和电脑使用的"网页版"。应用版支持安卓系统和 苹果 ios 系统,网页版支持谷歌、Internet Explorer 等常用的浏览器。两个版本的用户账户 信息通用,同一账户既可以使用应用版,也可以使用网页版。请考生阅读完两个版本的操作流 程后,根据简章要求和自身情况选择在应用版或网页版进行报名。

各专业相关设置、开始报名、网上确认、打印《报名登记表》和《准考证》等时间安排, 请考生阅读相应的艺术类招生简章。

1

# <span id="page-3-0"></span>**2**、报名考试流程图

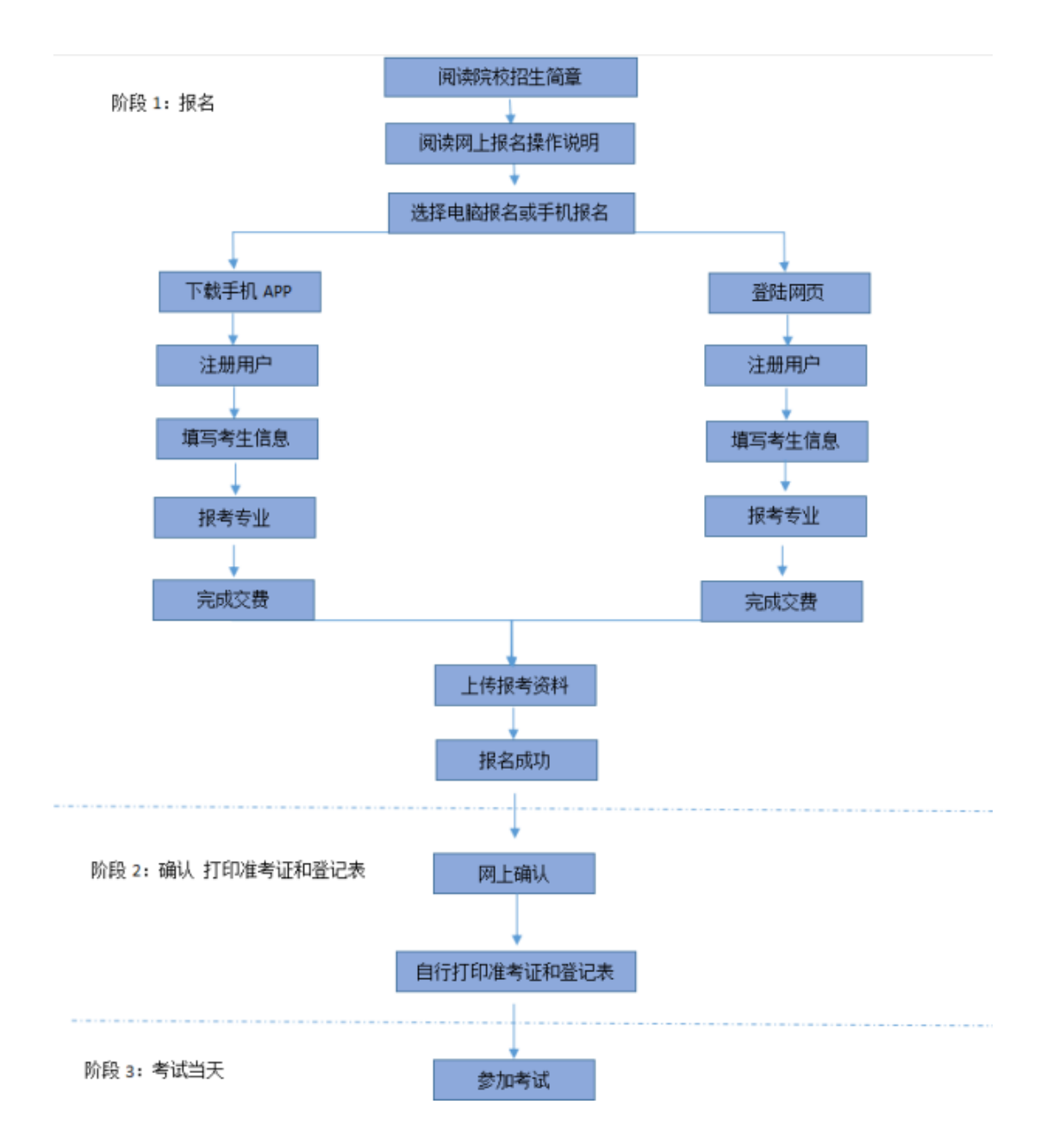

- 重要提示:(1)考生务必认真阅读招生简章,充分了解简章内容和要求再进行报考。
	- (2)由于使用电脑报名无法上传报考资料(没有拍照功能),推荐考生使用"艺 术升"手机 APP 完成报名和报考资料上传。报考资料审核通过后,才可以在 线确认并参加网络初试,否则视为报名不成功。请广大考生务必引起重视! (3)《报名登记表》和《准考证》只能登录电脑端,连接打印机进行打印。
	- (4)不能同时符合招生专业年龄和年级要求的考生不得报名参加考试。已报名考 生费用不退,后果由本人自行承担,报名前请慎重考虑并认真检查。

# <span id="page-4-0"></span>3、阶段一:报名(手机应用版)

#### <span id="page-4-1"></span>**3.1**)安装手机应用版

 使用手机(安卓系统用户和苹果 ios 系统用户均适用)扫描二维码(下图),下载并完成 安装。安卓系统用户还可进入应用商店,搜索"艺术升"并进行应用安装。苹果 ios 系统用户 还可进入 APP Store, 搜索"艺术升"并进行应用安装。

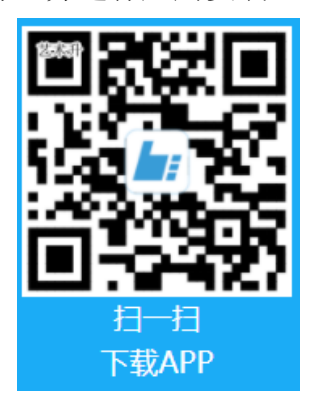

#### <span id="page-4-2"></span>**3.2**)考生注册

【方法一】身份证号注册(港澳台及海外考生不能报考),考生直接输入身份证号码注册 (家长请勿用自己的身份证号注册或绑定)。

【方法二】手机号注册(港澳台及海外考生不能报考),注册后须进行身份认证(家长请 勿用自己的身份证号绑定)

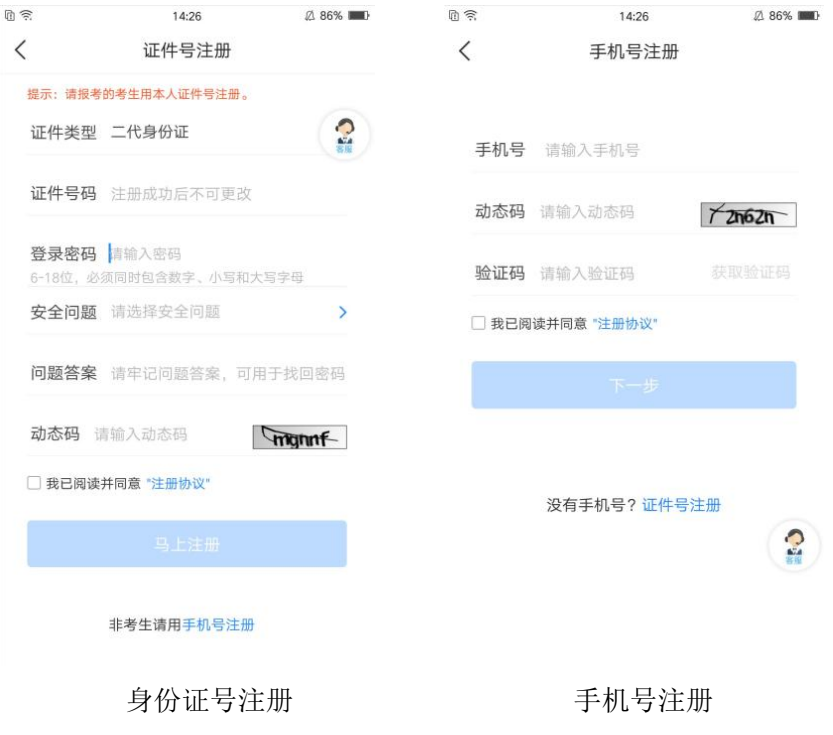

## <span id="page-5-0"></span>**3.3**)填写考生信息

进入报考界面,选择【完善信息】。考生上传身份证人像面,系统自动录入身份信息,考 生需确认系统扫描录入的身份信息是否为考生自己正确的身份信息。

若考生暂无身份证件可选择下方的手动上传认证按钮,考生需仔细填写相应的身份信息, 确保输入的信息与自己正确的身份信息一致。(为方便报考,请考生在报名前,提前办理二代 身份证)

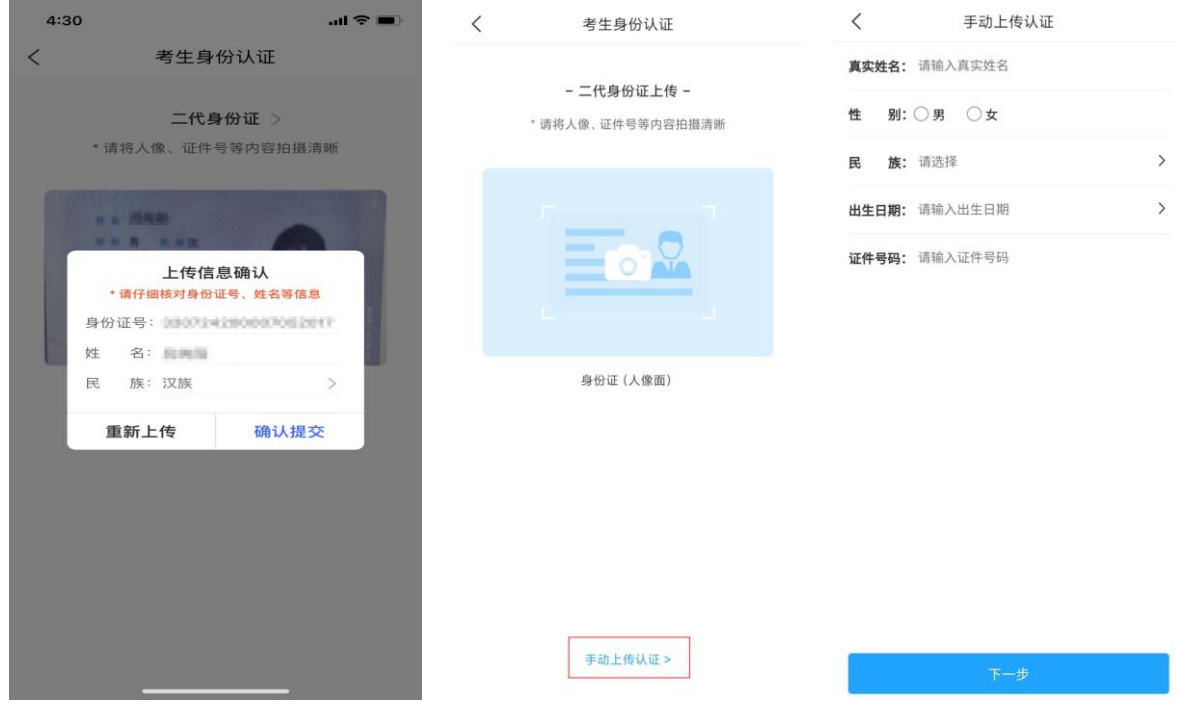

点击下一步完善基本信息、学籍档案以及家庭信息(家庭成员信息要求填写两个)等的填 写,填写完成后可以点击下一步进入预览效果,核实无误后确认提交。

重要提醒:【学籍档案】信息填报时,由于报考我校中专和高职的考生填报的内容完全不 同,要求各位考生在进行填报时,必须首先选择【考生类型】,再进行后续信息的填报。

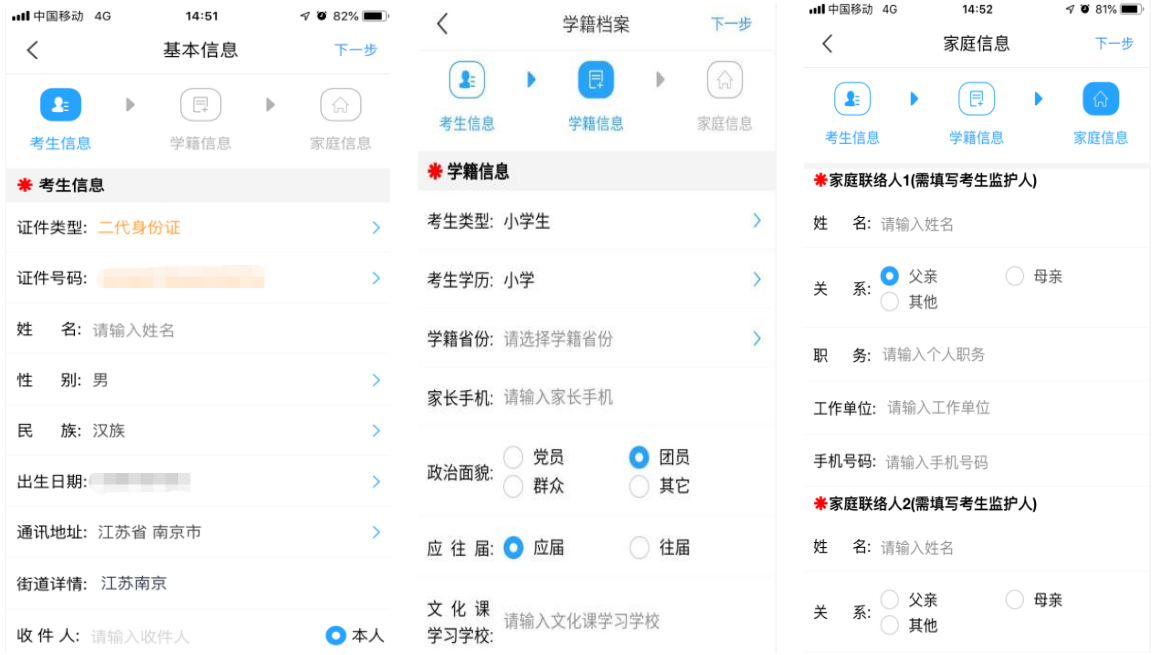

注:"学籍档案"信息填报方法:

(1)"考生类型"和"考生学历":根据考生目前就读的年级进行选择,如目前就读小学 六年级或小学五年级请选择"小学生"和"小学",如目前就读初中年级,请选择"初中生" 和"初中"。

(2)"学籍省份":填写目前就读学校所在省份,与户口无关。

(3)"政治面貌":团员请选择"团员",少先队员请选择"其它"。

(4)"应往届":全部选择"应届"。

## <span id="page-7-0"></span>**3.4**)选报专业

进入报考界面,点击"报名",从上方搜索"北京戏曲艺术职业学院",或在中间选择查 看院校列表或者在下方热门院校选择"北京戏曲艺术职业学院",在详细了解本校的招生简章 后再选择所要报考的考点和专业。

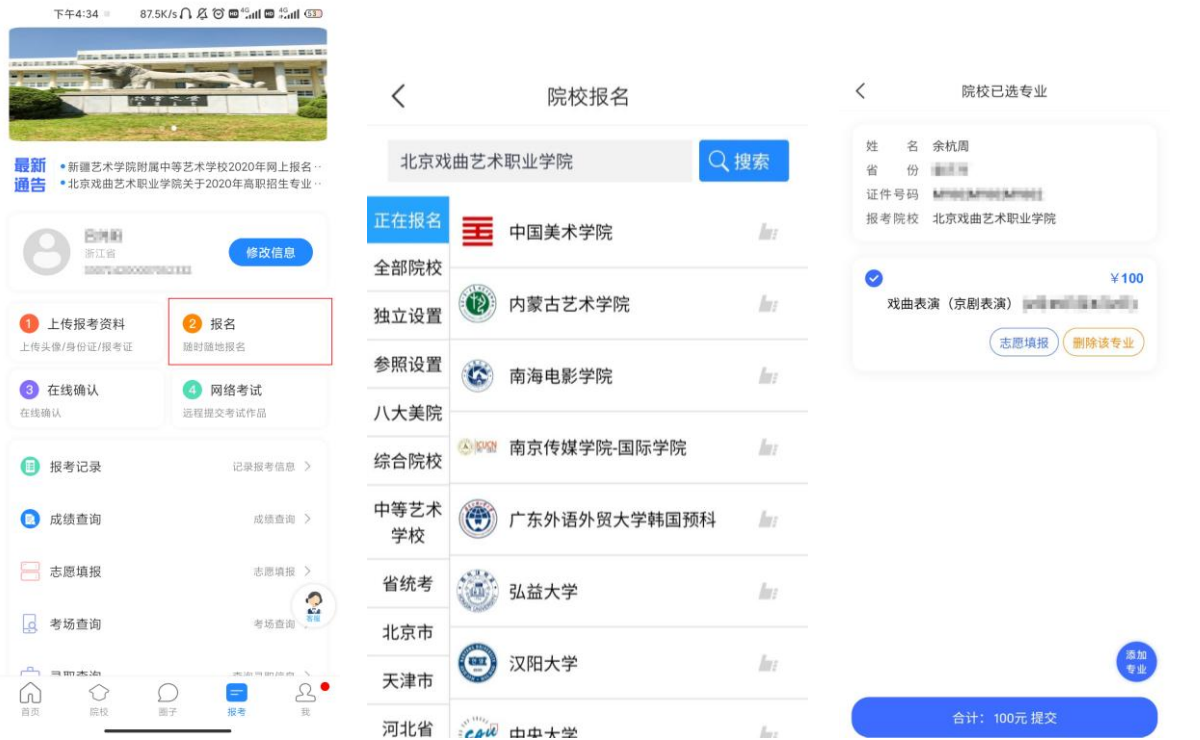

中专考生交费前,还需补录户口、年级等信息,请按要求认真填写。(1)因有专业涉及 录取考生迁移户口, "户口所在地"要求与本人户口本首页保持一致,填写到门牌号。(2) "年级"选择目前就读年级。

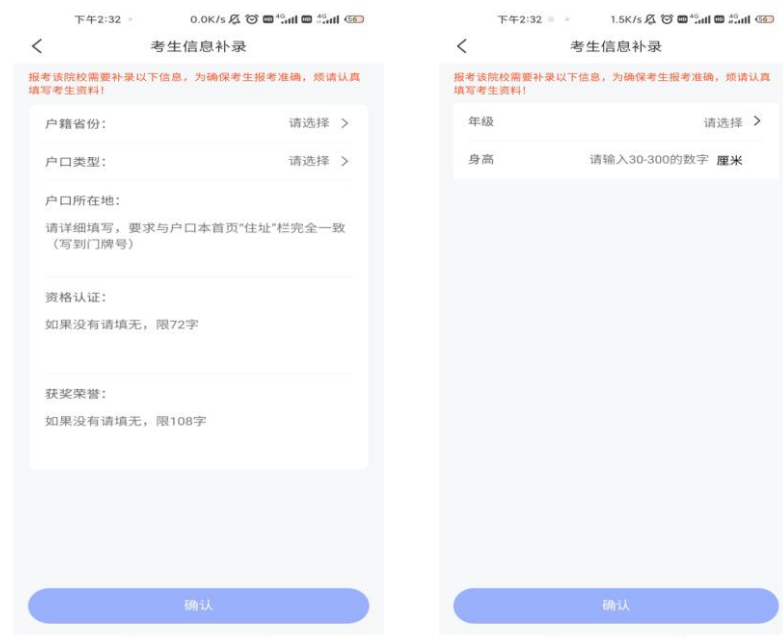

## <span id="page-8-0"></span>**3.5**)支付报名费

考生提交报考信息以后需要完成在线报名支付过程,此交费为院校报名及初试费,考生需 要在 30 分钟内完成支付过程,否则超时后系统将关闭本次报名。因超时导致报名关闭后,考 生须重新选择考点与专业并提交。

#### 如下图

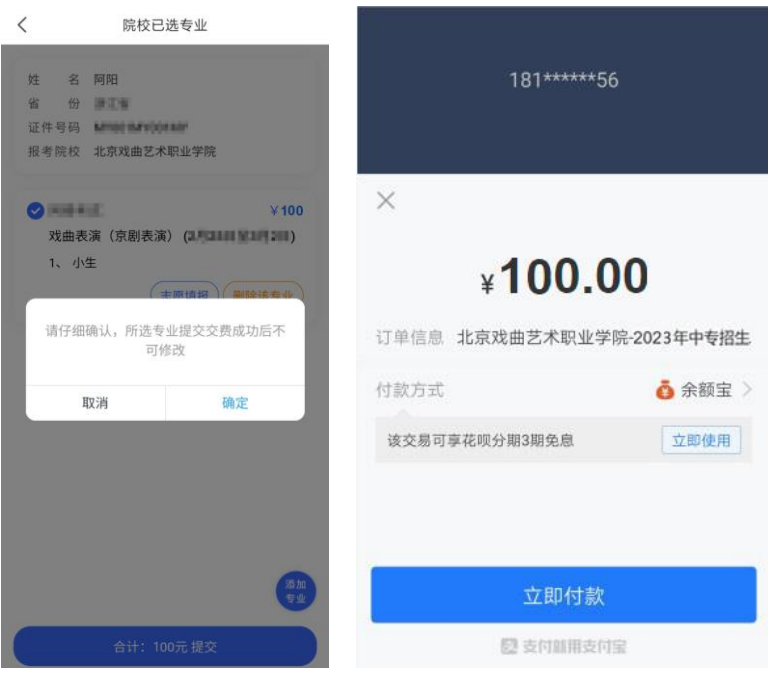

 考生须仔细阅读招生简章内容与要求后选择考点与专业,交费前须仔细核对,确认无误后 再进行交费。因考生选择失误造成的后果,费用不退,由考生本人自行承担。

上述图示中的选项仅为示例,具体选项以报名系统实际显示的为准。

重要提醒:中专不能同时符合招生专业年龄和年级要求的考生不得报名参加考试,已报名 考生费用不退,后果由本人自行承担。

#### <span id="page-9-0"></span>**3.6**)报考查询

交费成功后,考生须进入"报考记录"中查看交费结果,确认交费成功,以免耽误报名考 试。

考生提交报考专业后,即可看到报名订单,如未支付,也可进入"报考记录"点击"去支 付"进行交费。

如下图

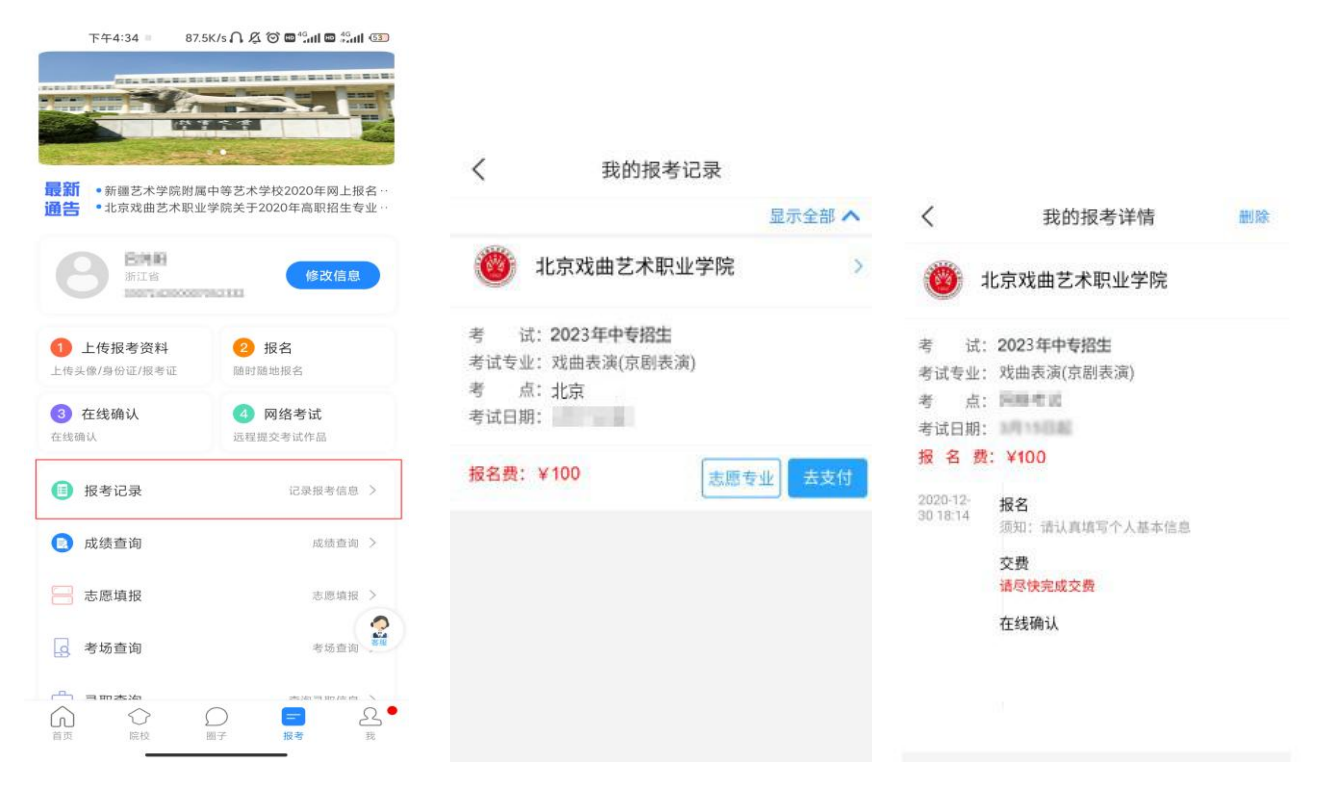

#### <span id="page-10-0"></span>**3.7**)报考资料上传

报名考生必须通过"艺术升"手机 APP 完成报考资料上传。报名考生进入"报考"界面, 点击"上传报考资料"拍照上传。

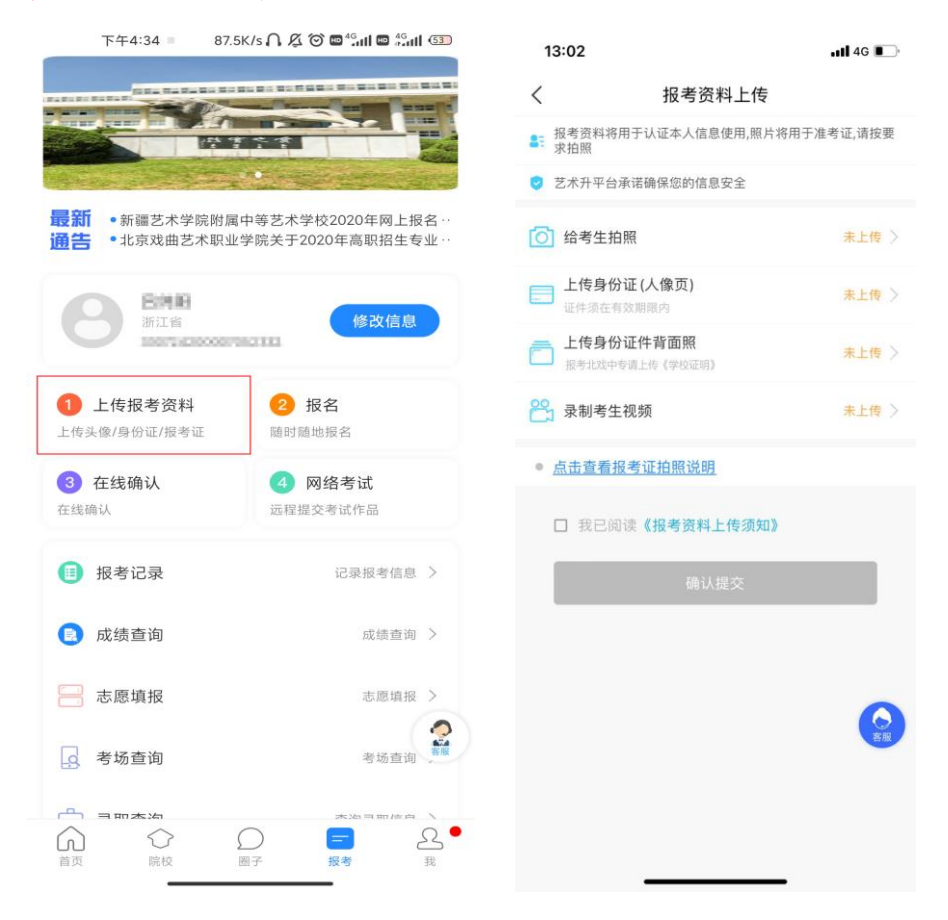

1、上传身份证(人像页): 请考生在报名考试前, 提前办理二代身份证, 文化考试和体 检时需要携带。如未办理身份证,可先上传考生户口簿本人页。

2、《学校证明》需由在读学校教务处或学籍管理部门开具并盖章方能生效。

证明上需写明考生姓名、性别、身份证号、所在学校名称、学制、目前就读年级,否则报 名无效不能参加考试。

3、录制考生视频:此视频与考试内容无关,仅用于身份核查。点击后可先杳看样例,然 后根据样例进行录制。

4、考生需要确保按要求拍照,并保证照片清晰。上传报考资料以后,进入后台审核,审 核过程一般 1-3 天,审核通过后报名成功。审核不通过的考生需要重新上传报考资料。

# <span id="page-11-0"></span>4、阶段一:报名(网页版)

#### <span id="page-11-1"></span>**4.1**)电脑版打开网页:

- (1)直接登录 [https://www.artstudent.cn](https://www.artstudent.cn/)
- (2)登录学院招生网 [https://zs.bjxx.com.cn--网](http://www.bjxx.com.cn/)上报名

#### <span id="page-11-2"></span>**4.2**)注册用户

点击界面右上角的"注册"阅读注册协议,阅读完成、理解并同意后,点击最下方的"我 已阅读并同意注册协议"。

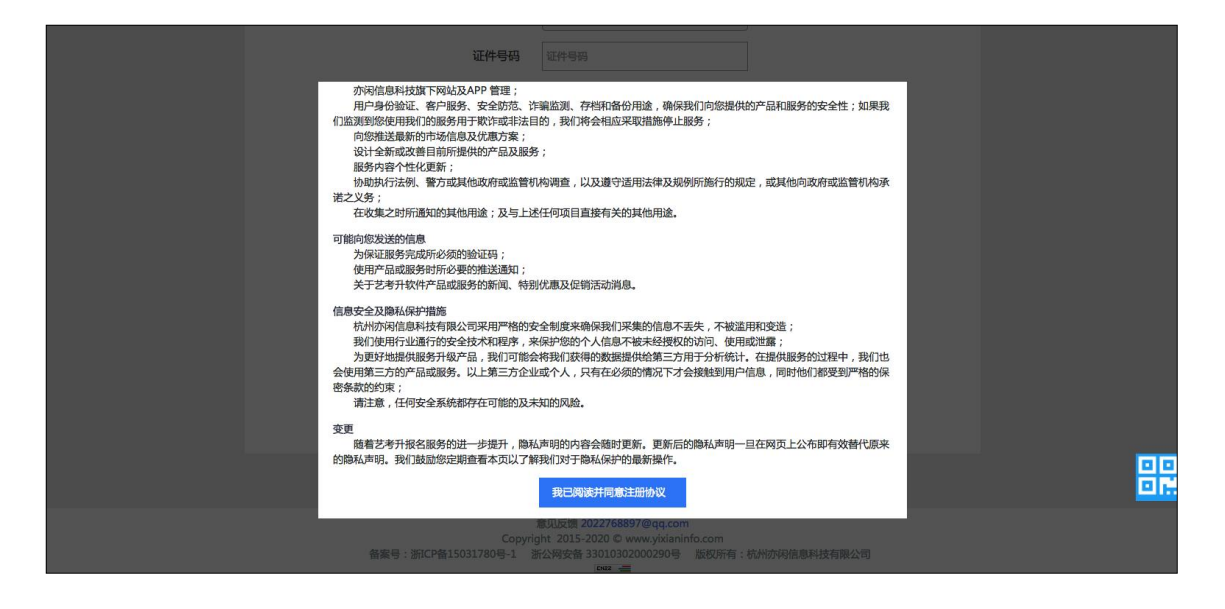

身份证号注册(港澳台及海外考生不能报考),考生输入身份证号码注册(家长请勿用自 己的身份证号注册或绑定)。

手机号注册(港澳台及海外考生不能报考),注册后须进行身份认证(家长请勿用自己的 身份证号绑定)。

#### 如下图

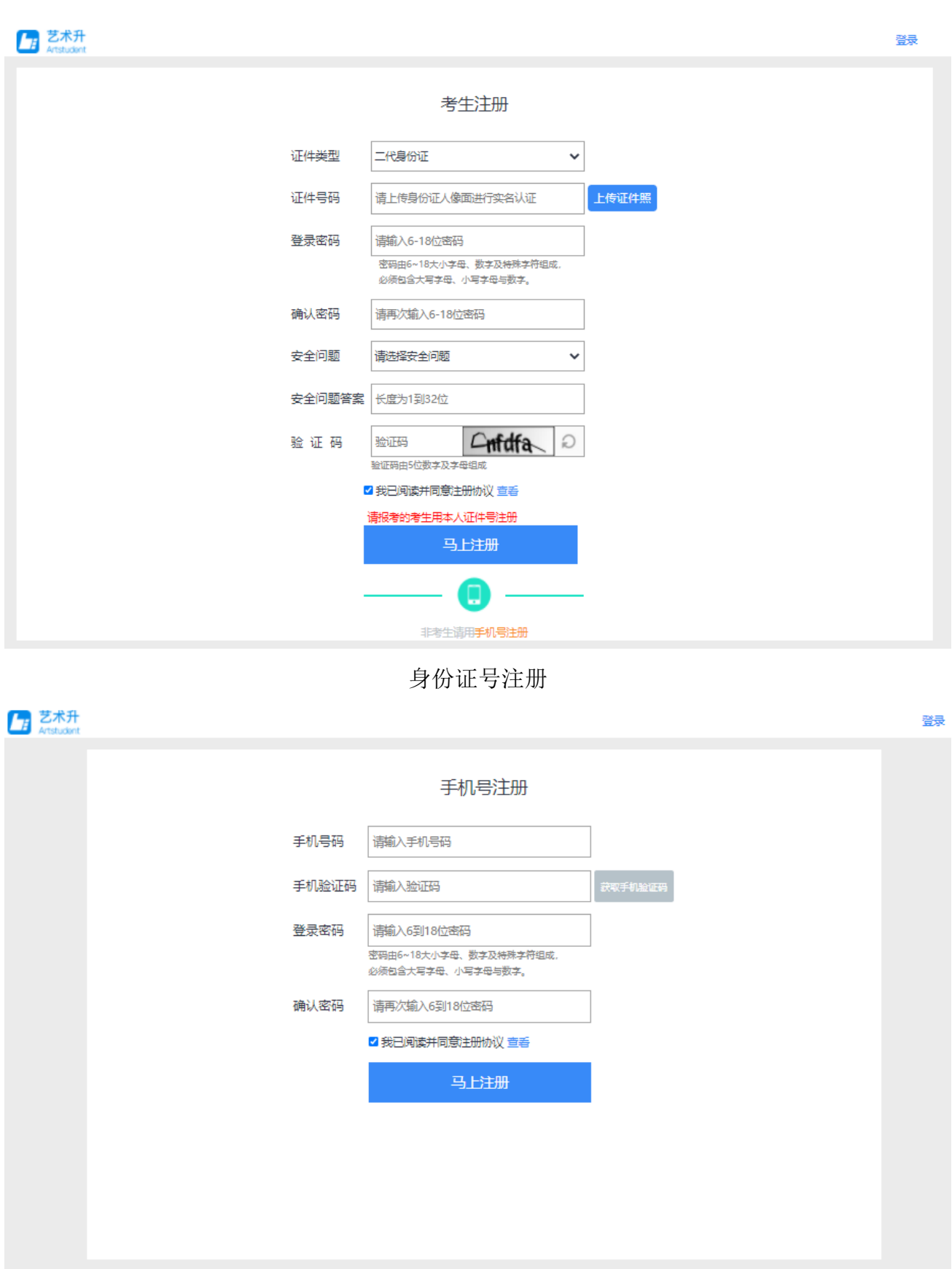

手机号注册

注册完成后可以使用手机号或证件号码,输入密码登录到"艺术升"报名系统的主界面。

如下图

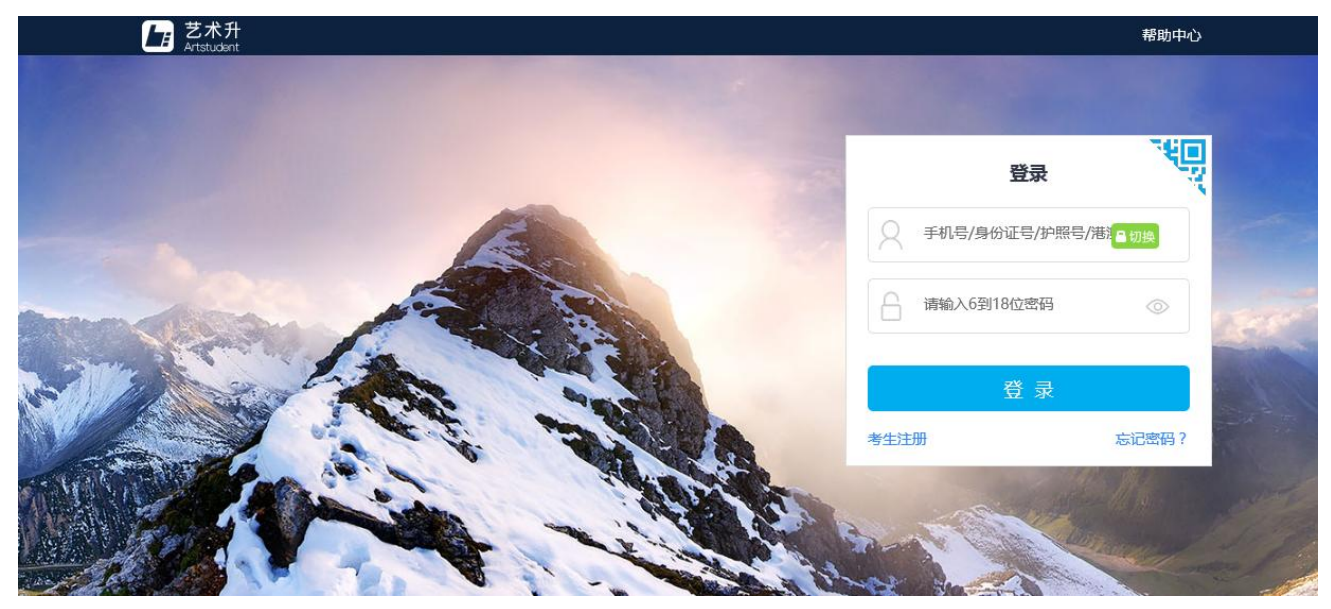

#### <span id="page-14-0"></span>**4.3**)填写考生信息

登录后,考生填写基本信息和家庭成员信息,填写完毕后保存信息。

考生须按照表格提示完整地填写好表格的详细信息,填写完成后可以生成预览效果,考生 核对无误后确认提交。

重要提醒:【考生基本信息】填报时,由于报考我校中专和高职的考生填报的内容完全不 同,要求各位考生在填报完姓名后,必须首先选择【考生类型】,再进行后续信息的填报。

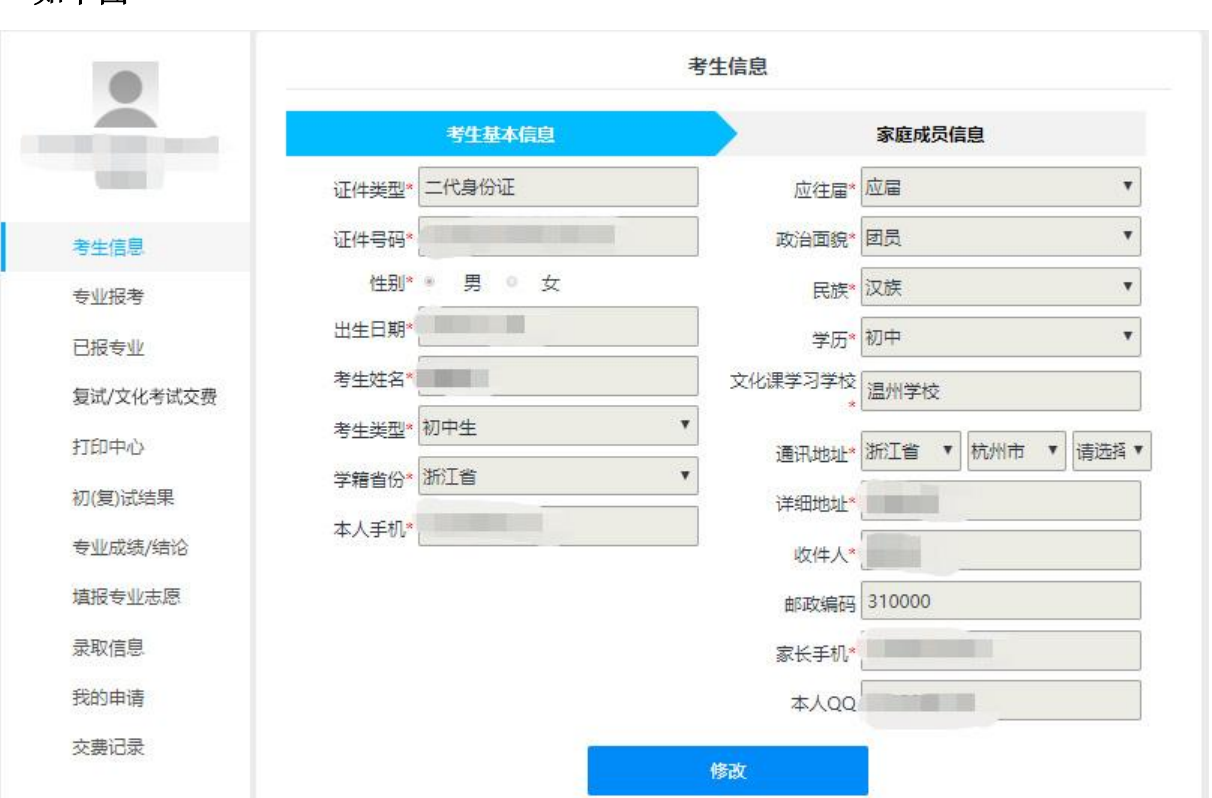

如下图

注: 1、"考生类型"和"考生学历":根据考生目前就读的年级进行选择,如目前就读小学 六年级或小学五年级请选择"小学生"和"小学",如目前就读初中年级,请选择"初中生" 和"初中"。

2、"学籍省份":填写目前就读学校所在省份,与户口无关。

3、"应往届":全部选择"应届"。

4、"政治面貌":团员造择"团员",少先队员请选择"其它"。

#### <span id="page-15-0"></span>**4.4**)选报专业和支付报名费

- 1、在院校列表选择"北京戏曲艺术职业学院"
- 2、选择报考专业
- 3、提交报考
- 4、核实无误后确认交费
- 5、支付报名费

 考生须仔细阅读招生简章内容与要求后选择报考考点和专业,交费前须仔细核对,确认无 误后再进行交费。因考生选择失误造成的后果,由考生本人自行承担。

#### 操作流程如下图

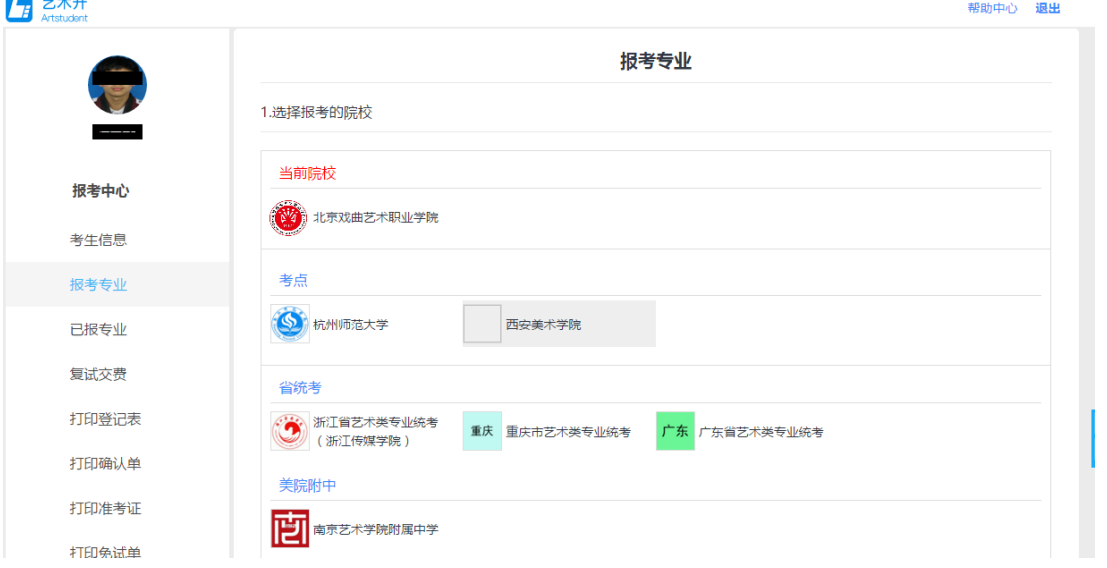

中专考生在选择报考专业前,还需补录户口、年级等信息,请按要求认真填写。(1)因 部分专业涉及录取考生迁移户口, "户口所在地"要求与本人户口本首页保持一致, 填写到 门牌号。(2)"年级"选择目前就读年级。

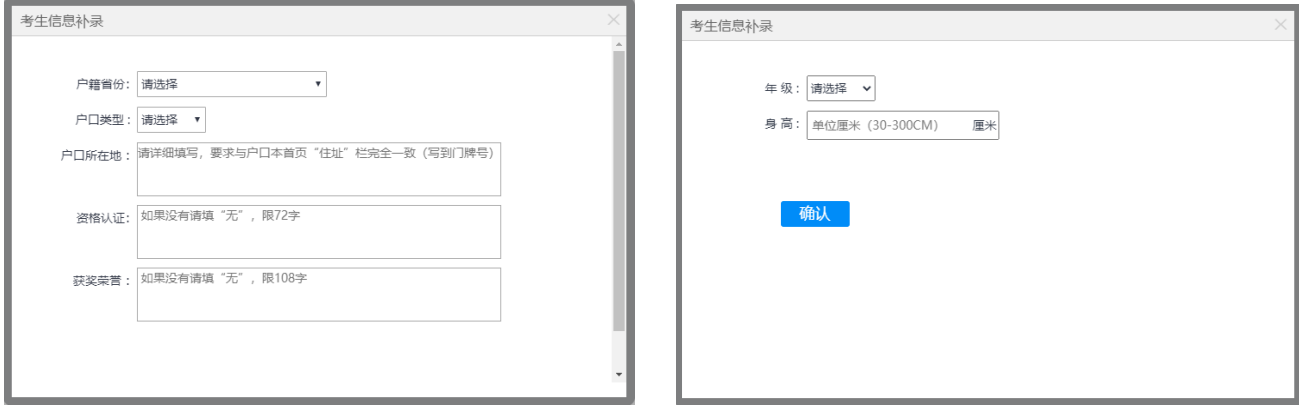

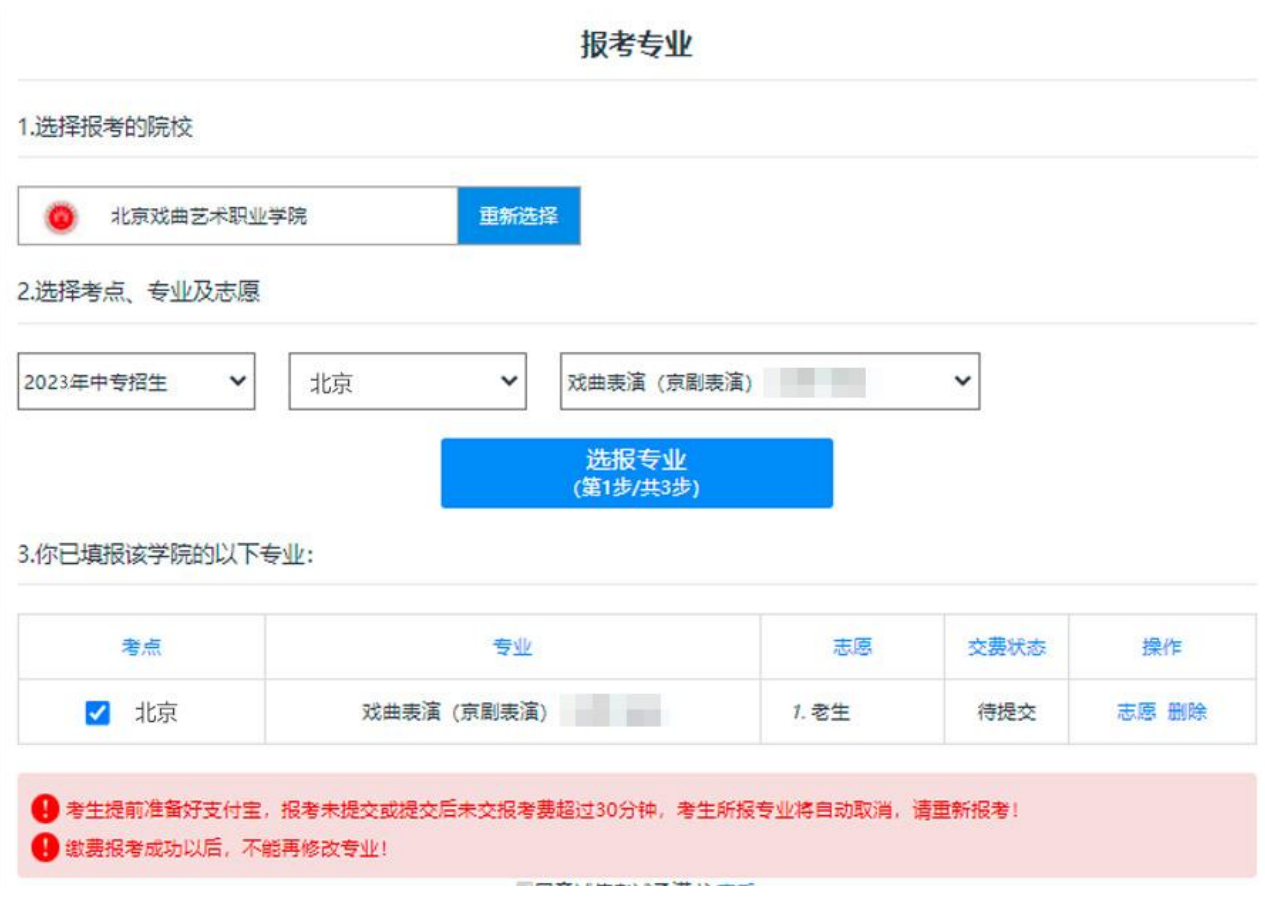

 考生提交报考信息以后需要完成在线报名支付过程,此交费为院校报名及初试费,考生需 要在 30 分钟内完成支付过程,否则超时后系统将关闭本次报名。因超时导致报名关闭后,考 生须重新选择报考考点和专业并提交。

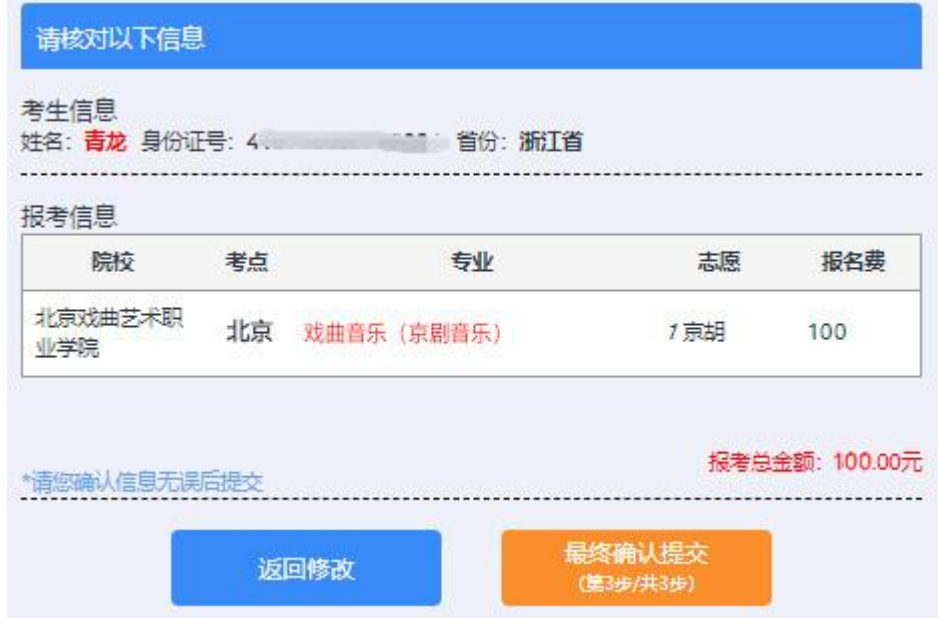

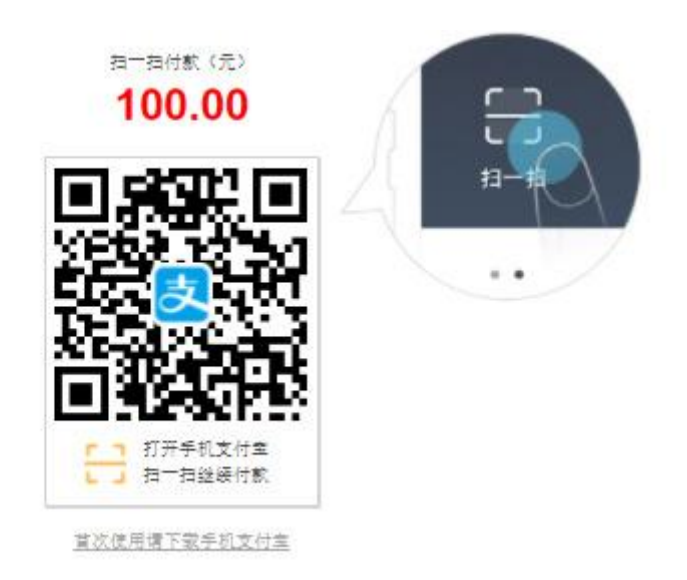

交费成功后,考生须进入"交费记录"和"已报专业"中查看交费结果,确认交费成功, 以免耽误报名考试。

#### <span id="page-17-0"></span>**4.5**)报考资料上传

考生在电脑端完成报考专业并交费后,必须使用"艺术升"手机 APP 进行报考资料上传, 报考资料审核通过后才可以在线确认,打印《报名登记表》和《准考证》,否则视为报名不成 功,不能参加网络考试!

# <span id="page-18-0"></span>5、阶段二:在线确认、打印《报名登记表》和《准考证》

#### <span id="page-18-1"></span>5.1) 在线确认

1、电脑端: 登录"艺术升"报考系统网页版—→"打印中心"栏—→在线确认

2、手机端: 登录"艺术升"APP—→"报考"页面—→"在线确认"栏—→在线确认

#### <span id="page-18-2"></span>**5.2**)打印《报名登记表》和《准考证》

1、使用连接有打印机的电脑—→登录"艺术升"报考系统网页版—→"打印中心"栏—→确 认后—→点击"打印登记表"和"打印准考证"。

![](_page_18_Picture_57.jpeg)

2、打印时务必点击"打印"按钮,竖版打印(不要直接打印网页)。

重要提示:1、考生交费后,基本信息不能修改,在线确认后,所有信息不能修改。

2、考生务必在规定时间内进行在线确认,未确认的考生无法打印《准考证》和《报 名登记表》,不能参加考试,后果由考生本人承担,请广大考生务必引起重视!

# <span id="page-19-0"></span>6、阶段三:现场考试

#### <span id="page-19-1"></span>**6.1**)考试流程

(1)考生按《招生简章》要求持《准考证》和相关乐器参加专业初试,专业初试结束后, 公示进入复试考生名单。

(2)进入复试的考生,请在复试前完成复试交费。专业复试结束后,公示进入文化考试 名单。

(3)进入文化考试的考生,请在文化考试前完成文化考试交费。

(4)所有参加文化考试的考生均需参加学院统一组织的体检,体检费由体检中心现场直 接收取。

#### <span id="page-19-2"></span>**6.2**)复试和文化考试交费方法

登录手机"艺术升"APP,点击"报考" —→ "交费" —→【复试/文化考试交费】按钮 进行交费。

如下图:

![](_page_19_Picture_9.jpeg)

# <span id="page-20-0"></span>四、咨询方式

# <span id="page-20-1"></span>1、报名操作咨询

 关于报名软件的使用问题,请使用报名系统电脑网页版或手机应用版的"在线客服"功能, 如果您在技术上遇到问题,欢迎致电"艺术升"技术咨询电话:0571-26881663(服务时间 9:00  $-22:00$ )。

# <span id="page-20-2"></span>2、招生政策咨询

 有关招生简章、录取规则、招生计划等方面信息,请到学校招生网查询,或拨打院校招生 办公室电话(010-67561657)咨询。